# Documentation

# User Story #1

*"As a patient I want to manage essential aspects of my Personal Health Record (PHR) using my mobile device so that I can manage my care while I'm on the go."*

### Acceptance Criteria

- **Mobile phone app** 
	- o I designed the screens using the iPhone 13 Pro Max as the frame on Figma.
- **Persistent navigation** 
	- o There is a persistent bottom navigation bar with 4 tabs: Home, Schedule, Messages, and Account.
- **Home screen** 
	- o The Home screen displays important information about the user's Personal Health Record.
- **Login screen**
	- o The Login screen requires the user to enter an email and password to login. Options to sign up or reset their password are available as well.

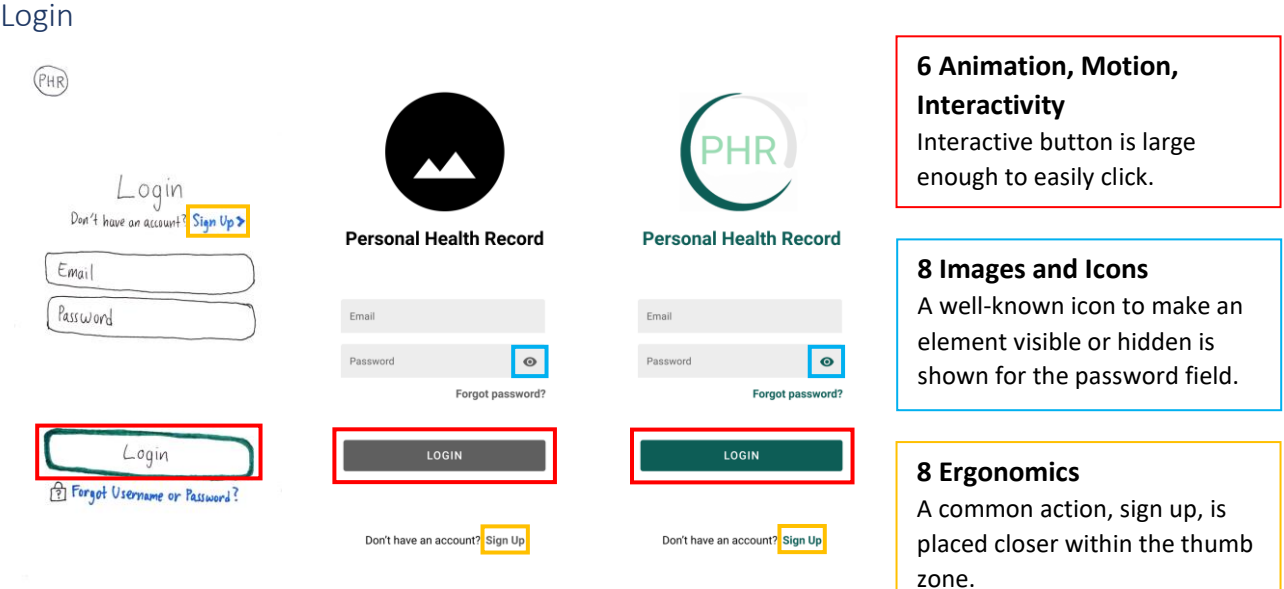

### Home

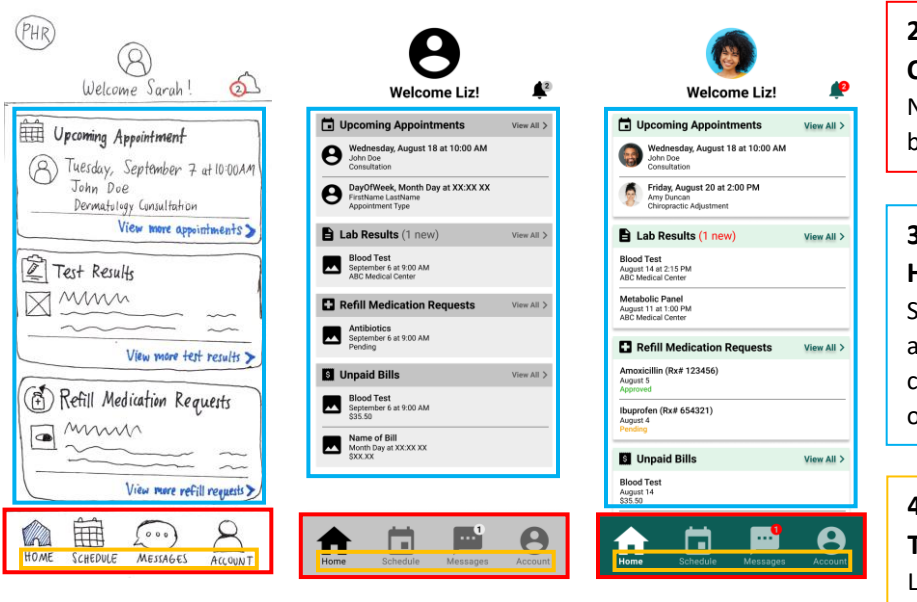

**2 Consistency, Standards, Conventions, and Patterns** Navigation bar is placed at the bottom—a common location.

### **3 Organization, Layout, Hierarchy, Navigation**

Shadows denote visual layers and layout of grouped content convey hierarchy and organization.

### **4 Copyediting, Style, and Tone**

Labels are short and plainly worded for easy readability and comprehension.

*"As a patient I want a simple way to pay my medical bills online so that I don't have to interpret complicated paper bills, write checks, or send payments through the mail."*

### Acceptance Criteria

- **View list of paid and unpaid bills** 
	- o A toggle button allows the user switch between views of paid and unpaid bills.
- **Pay unpaid bills** 
	- $\circ$  If an item in the list of unpaid bills is clicked, the user is redirected to a payment screen for the bill.
- **Pay using account already on file**
	- o The user can save various information in their account, including credit cards, shipping addresses, and billing addresses.

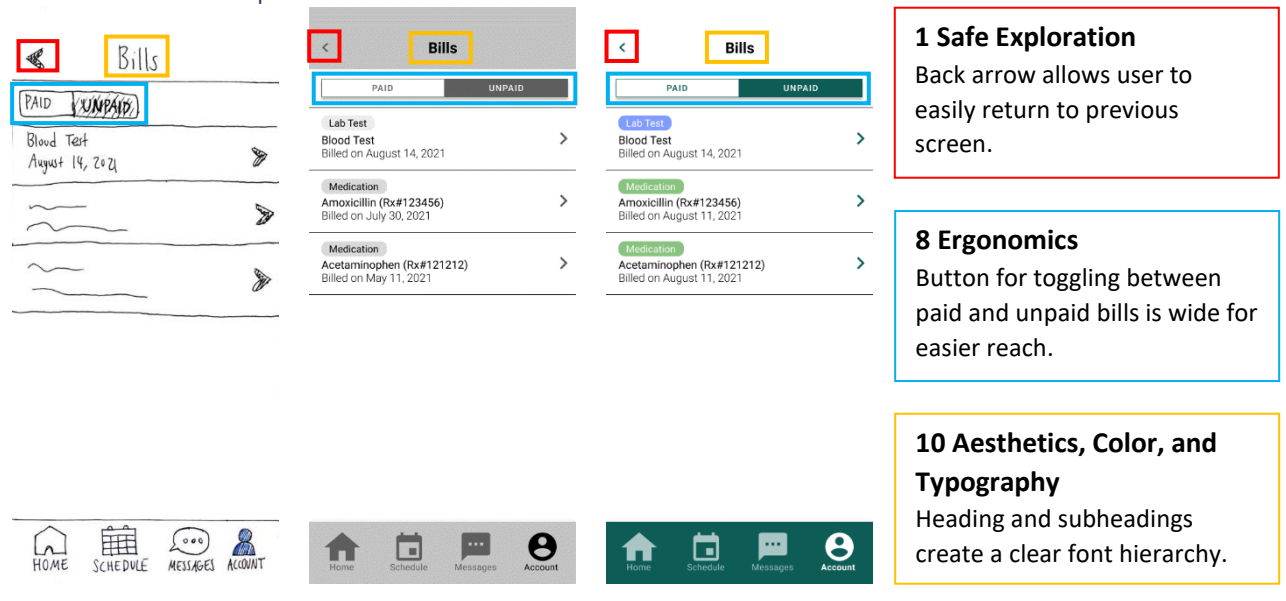

#### List of Paid and Unpaid Bills

### Pay an Unpaid Bill

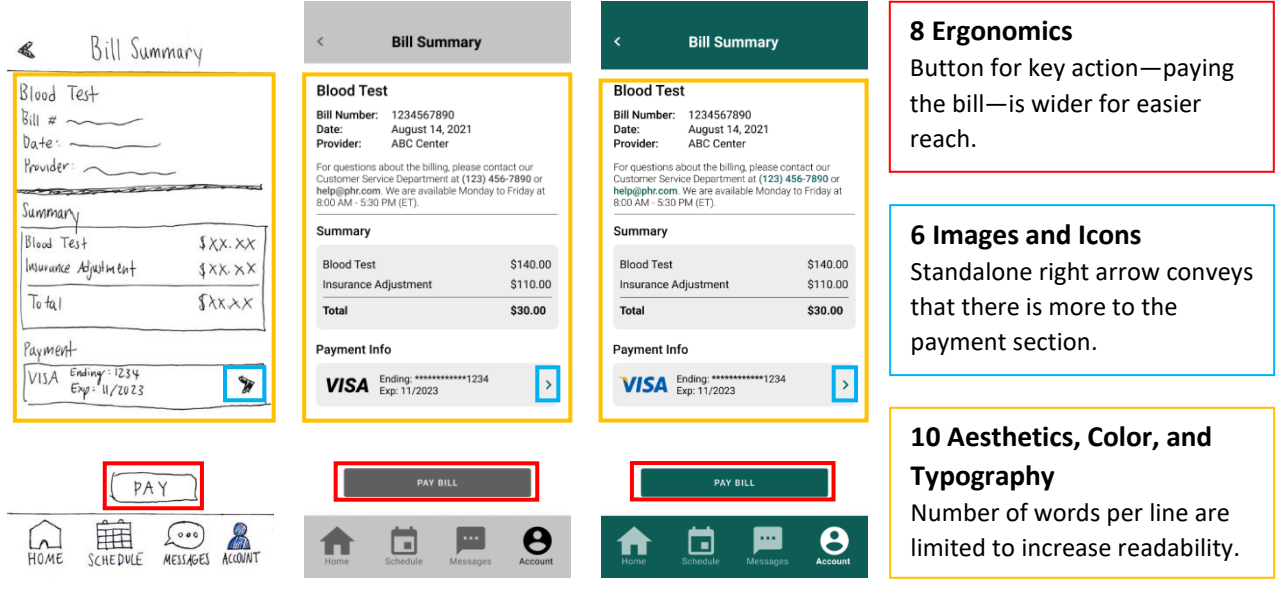

### Saved Methods of Payment

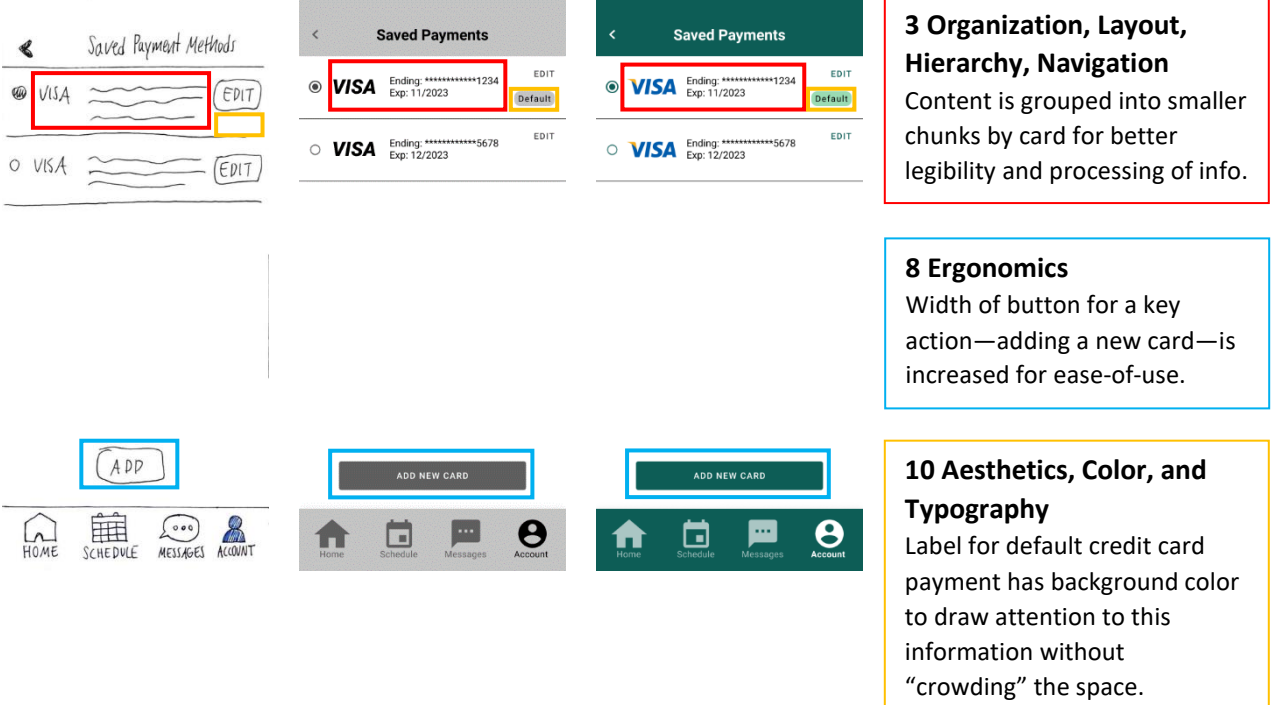

*"As a patient I want view my blood test results together with my doctor's feedback so that I can stay up to date on my results and take appropriate action based on my doctor's feedback."*

### Acceptance Criteria

- **View blood test results** 
	- o All the results of a blood test are displayed on a screen.
- **View a historical summary of test results**
	- o The user can click on a result of a blood test to view more details about that specific result, including a historical summary.
- **View doctor's feedback on results**
	- o Once the user clicks on the top-right icon in the screen that displays all the results of a blood test, the user is shown a screen containing all of the doctor's feedback.

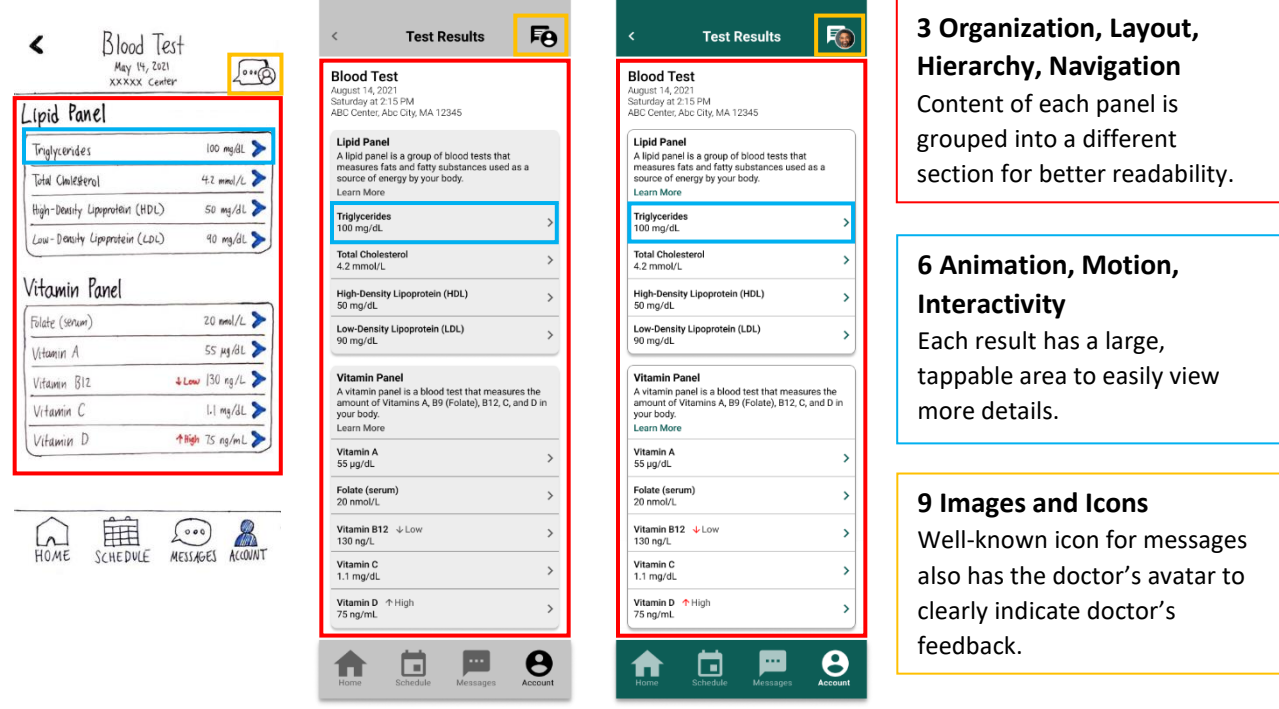

*Note: The color of an annotation's text box corresponds to the rectangles—that surround a design element—with the same color.* 

### Blood Test Results

### Historical Summary of Test Results (Triglyceride Example)

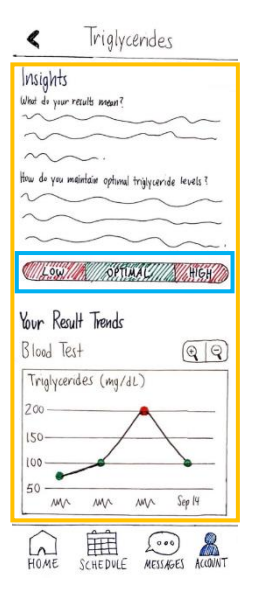

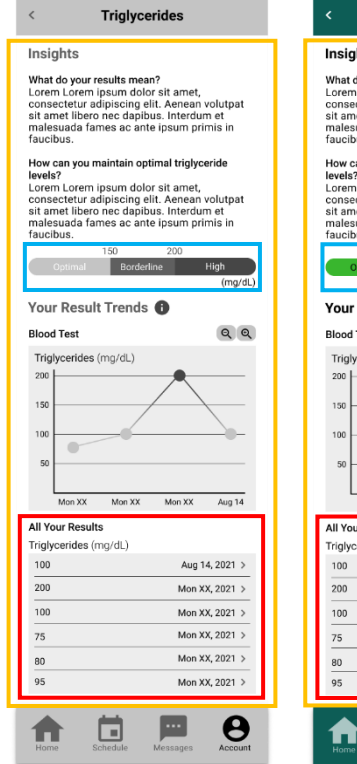

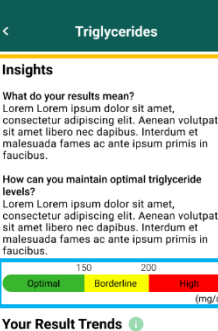

utpat

 $(mg/dl)$ 

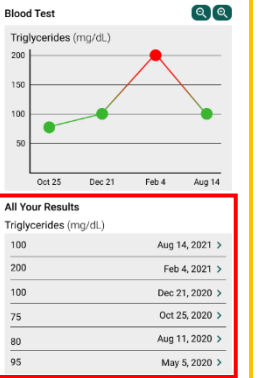

m

⊡

 $\boldsymbol{\Theta}$ 

### **3 Organization, Layout, Hierarchy, Navigation**

Layout and placement of historical results of triglycerides below the graph reinforce meaning and understanding of the data points in the graph.

### **4 Copyediting, Style, and Tone**

Labels for bar clearly indicate optimal, borderline, and high levels of triglycerides.

# **6 Animation, Motion,**

**Interactivity**

Large vertically scrollable area to expose more content.

### Doctor's Feedback

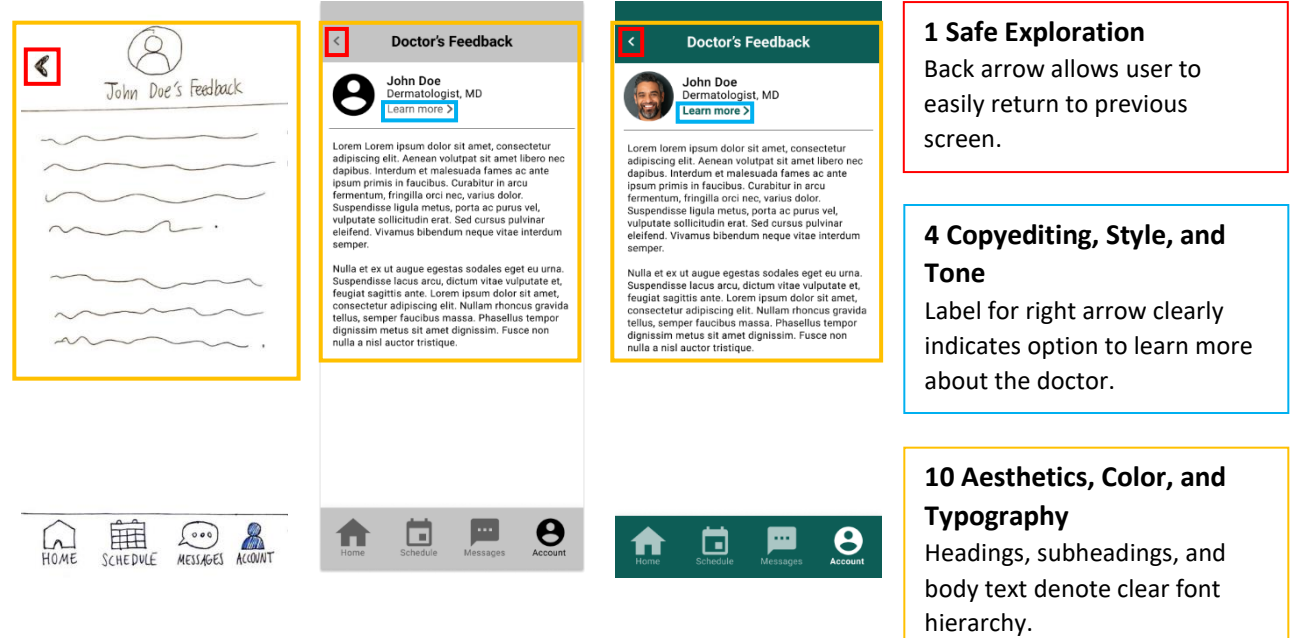

*"As a patient I want to send and receive secure messages to my care team so that I can coordinate my care without having to make phone calls for minor requests or deal with long hold times."*

### Acceptance Criteria

- **Send and receive messages** 
	- o The user can send messages to and receive messages from a specific person
- **Clear indication of whether messages are from a physician, nurse, lab technician, or other staff member**
	- o In the messaging screen with a specific person, the header includes that person's name and job title (e.g., nurse).

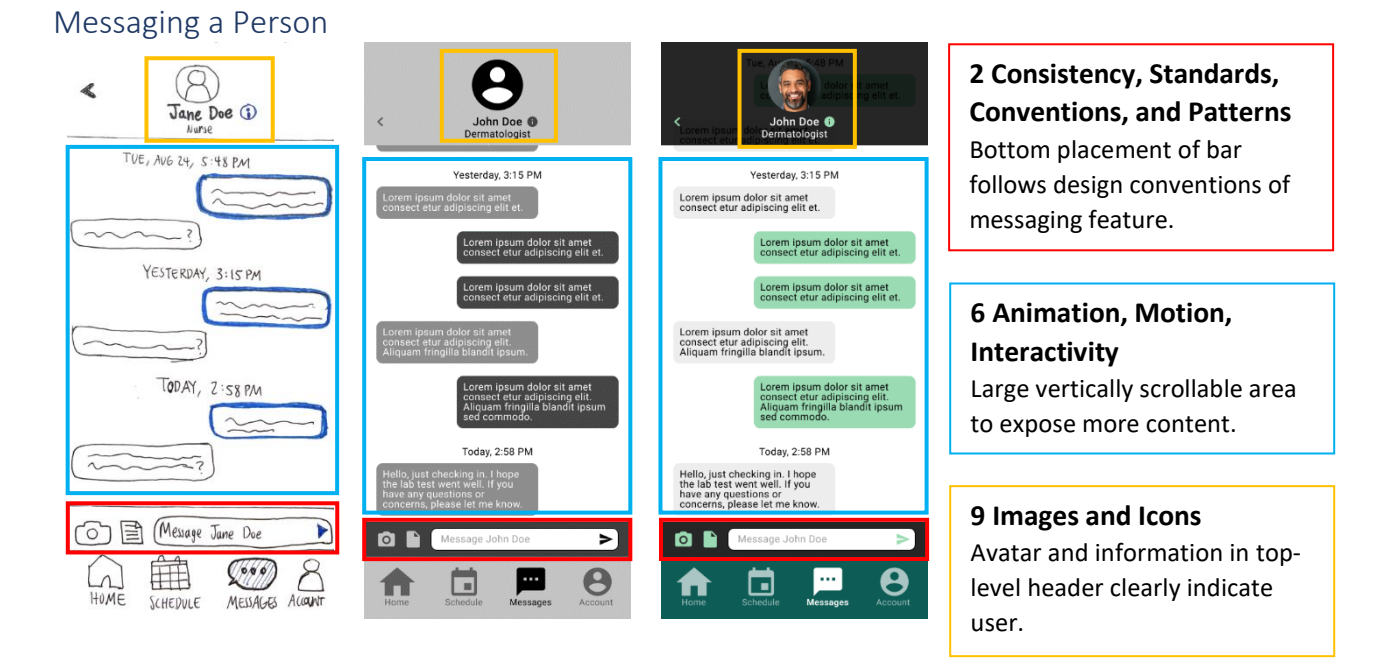

*"As a patient I want to manage my appointments on my mobile device so that I can set up appointments while I'm on the go."*

### Acceptance Criteria

- **View available appointments** 
	- $\circ$  After clicking a day on a calendar, the user can view all available appointments with the doctors that offer a specified service.
- **View scheduled appointments** 
	- $\circ$  The user can choose to see a list of their scheduled appointments in either list or calendar view.
- **Schedule new appointments** 
	- $\circ$  When viewing the user's scheduled appointments, the option to schedule a new appointment is displayed at the bottom of the screen.

### • **Reschedule existing appointments**

- $\circ$  When viewing the details of a scheduled appointment, the option to reschedule is displayed on the bottom-right of the screen.
- **Cancel appointments**
	- $\circ$  When viewing the details of a scheduled appointment, the option to cancel is displayed on the bottom-left of the screen.

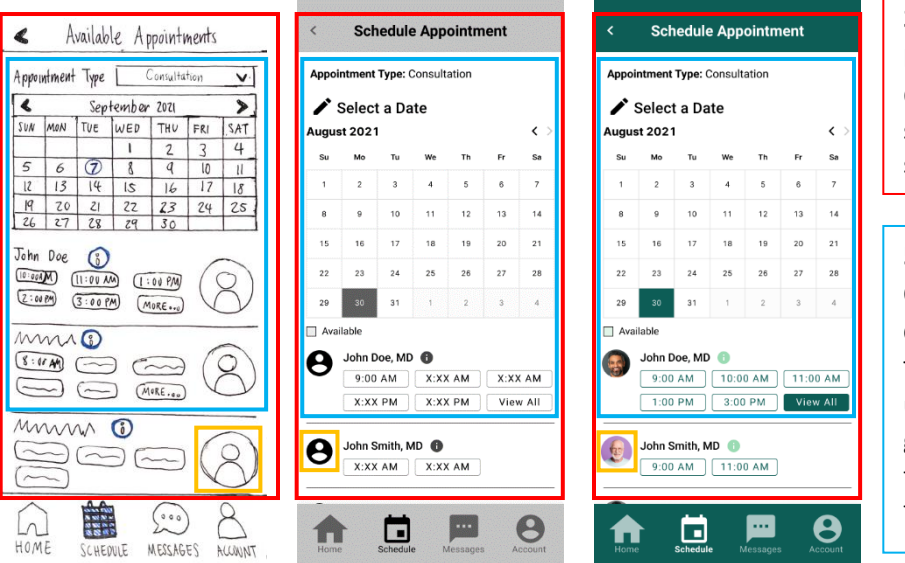

**3 Organization, Layout, Hierarchy, Navigation** Order of titled sections, with spacing, mirror flow of scheduling an appointment.

### **5 Progressive Disclosure, Onboarding, Instant Gratification**

To avoid overwhelming the user, requested information is gradually revealed in the following order: appointment type, day of month, and time.

**9 Images and Icons** Profile picture helps convey the identity of the person clearly.

*Note: The color of an annotation's text box corresponds to the rectangles—that surround a design element—with the same color.* 

### Available Appointments

### Scheduled Appointments

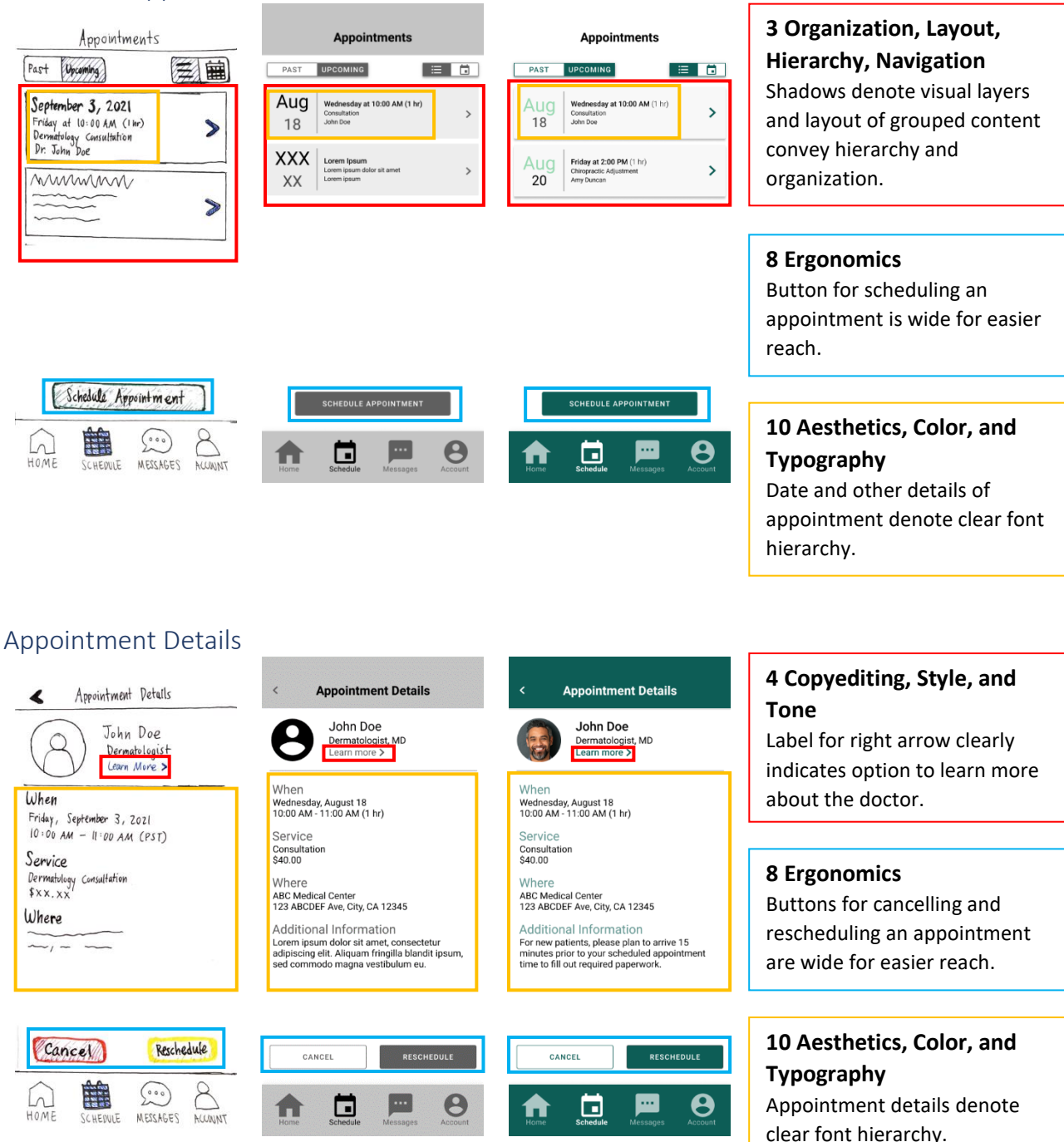

### Cancel Appointment

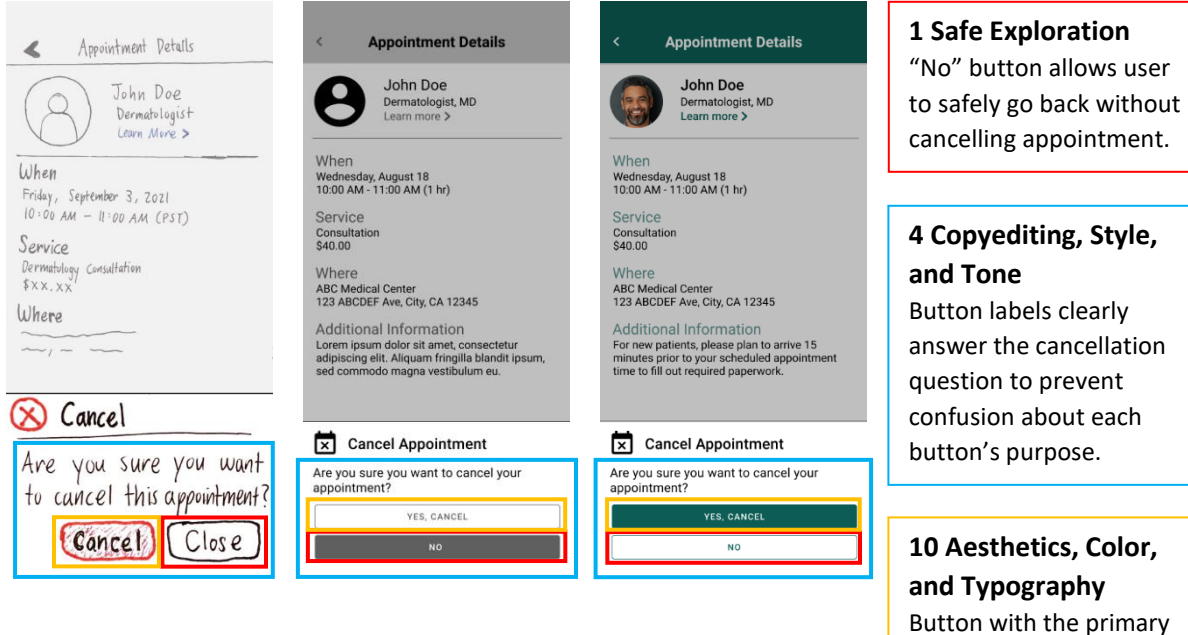

action is filled in with color to draw attention.

*"As a patient I want to quickly and easily request and receive refills for my medications so that I can have continuous access to the medications without having to call my doctor's office or travel to my preferred pharmacy to request refills."*

### Acceptance Criteria

- **Submit refill requests** 
	- o After filling out the required information on a form, the user can submit a refill request for a specified medication.
- **View status of pending refill requests**
	- o The screen the shows a list of the user's refill requests includes that status (i.e., approved, pending, declined) of each request as well.
- **Choose desired pharmacy for pickup** 
	- o While filling out the refill request form, the user can choose to pick up the medication from a specific pharmacy.
- **Option to have medications delivered to my home address**
	- $\circ$  While filling out the refill request form, the user can choose to ship the medication to a specific address.

### Submit Refill Request

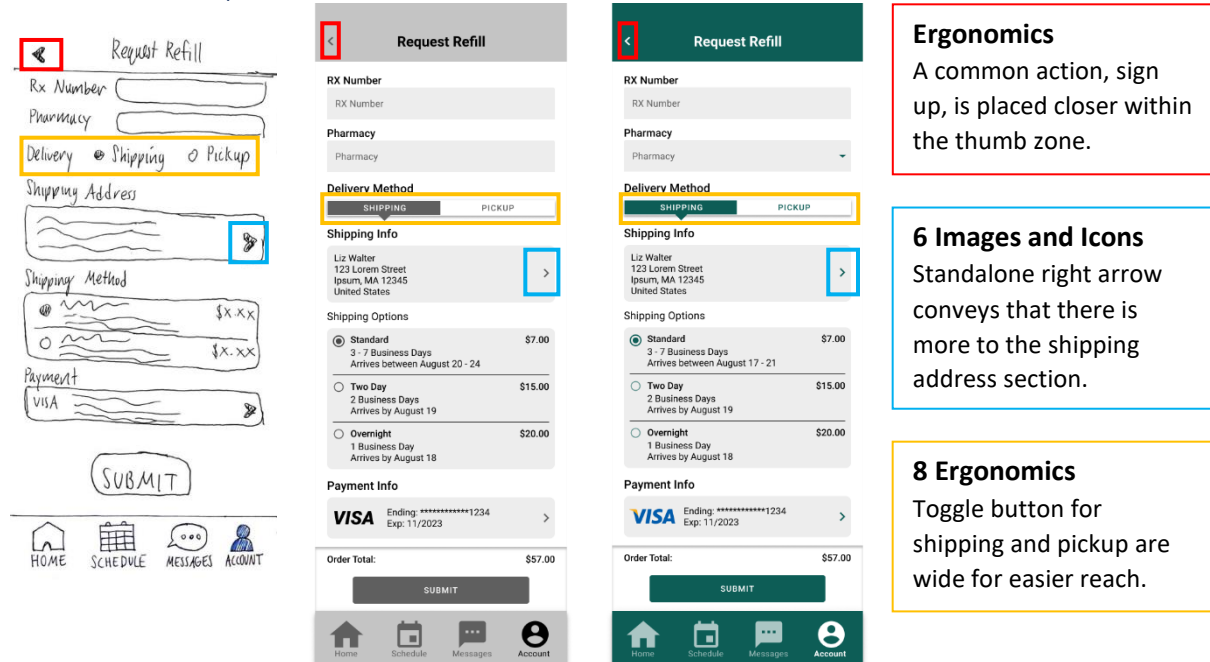

### List of Refill Requests

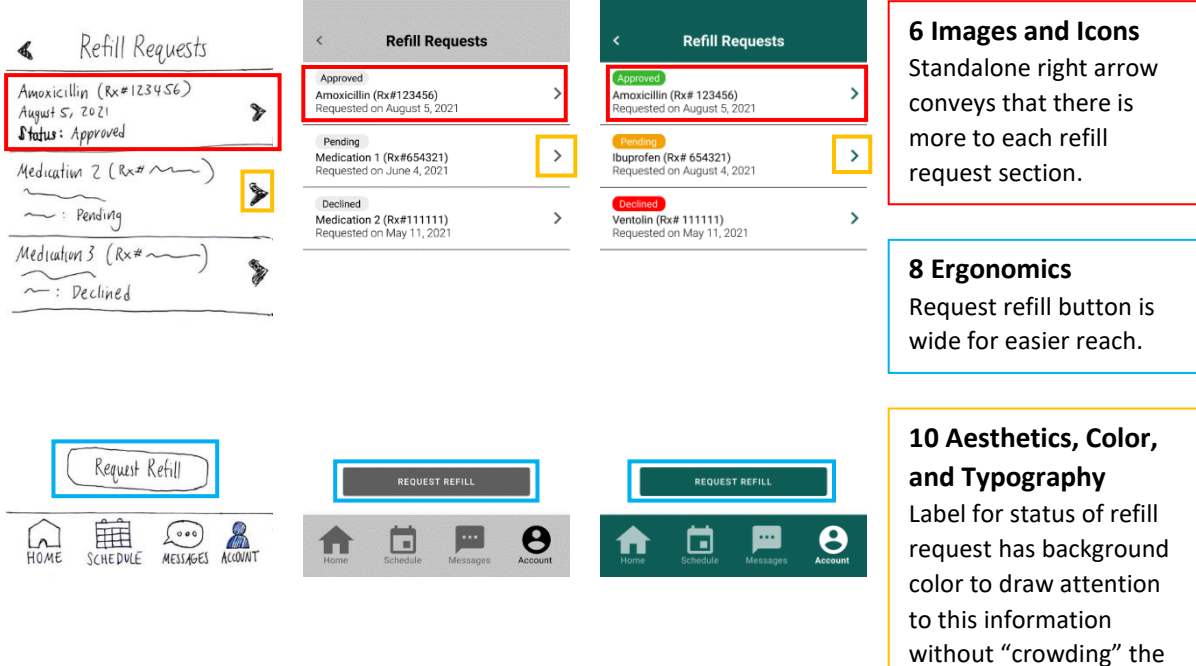

space.